# launchpad

**A quick guide to using your inbox**

## **Inbox View**

The Inbox screen displays the list of reports received for all Physicians assigned to the user's delegation. Reports are displayed in the order of newest reports at the top.

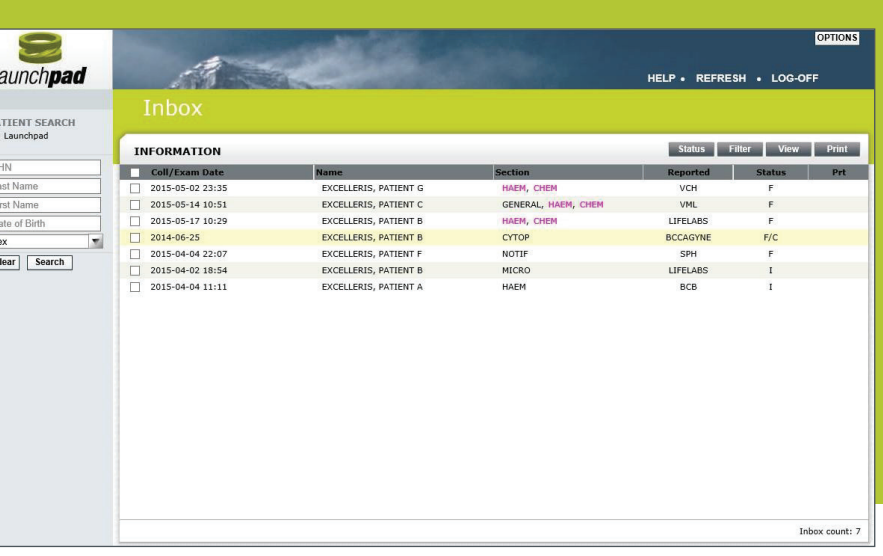

## **Filters**

Use the **Filter** button to find what you are looking for in the Inbox.

- 1.Click the Filter button to open the FILTER panel
- 2.Select the desired filter criteria
- 3.Click **Apply** to preview the effects of the filter

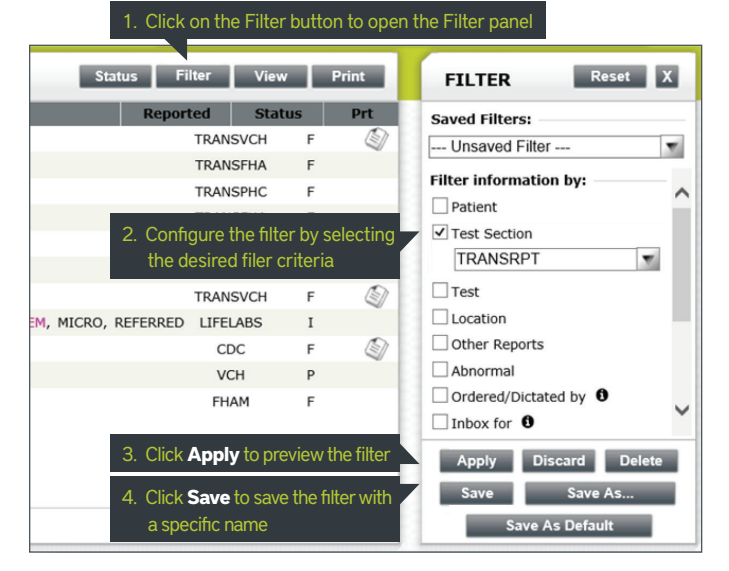

#### **Creating Filters**

filter currently in use.

- 4.Click Save in the FILTER panel
- 5. Enter a name for the new filter (no longer than 15 characters)

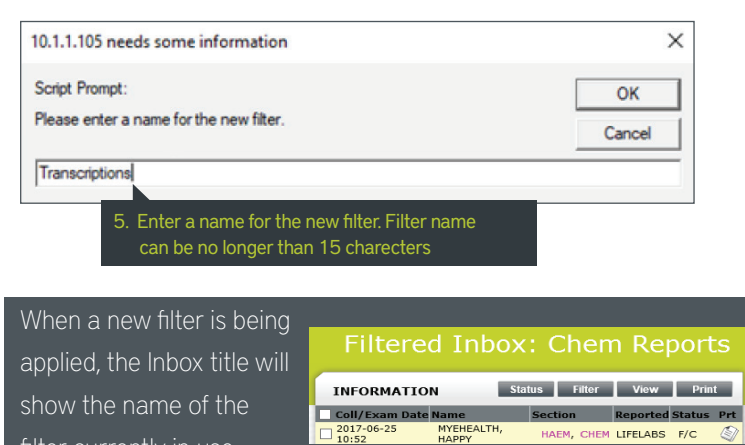

 $\Box$   $^{2017}_{10:52}$ 

HAEM, CHEM LIFELABS F/C

#### **Modifying Existing Filters**

- 1. Select existing filter from the drop-down list of **Saved Filters**
- 2.Select (or deselect) any criteria
- 3.Click "Save" to modify the selected filter
	- *or* Click "Save As" to save as a new filter
- 4. Enter a name for the new filter (no longer than 15 characters)

#### **Filtered Inbox: Transcriptions INFORMATION** Status Filter View Print **FILTER** Reset X Coll/Exam Saved Filters:  $\begin{array}{r} \square \, \frac{2017 - 01 - 06}{16:33} \\ \square \, \frac{2017 - 01 - 06}{14:52} \end{array}$ EXCELLERIS<br>PETER<br>EXCELLERIS, 1. Select an existing filter Transcriptions ×  $\overline{\Box}$  Test TRANSRPT TRANSPHC F **JOSHUA**  $\Box$  Location  $\Box$  2017-01-06 EXCELLERIS,<br>ANTHONY TRANSRPT TRANSVCH F Other Reports 2. Modify the filter by adding/ Abnormal 10.1.1.105 needs some information removing criteria  $\overline{\mathbf{y}}$  Ordered/Dictated by  $\mathbf{0}$ **Script Prompt** other doctors  $\boxed{\phantom{1}}$  OK Please enter a name for the new filter Cancel rd D **TRANS by Others** 3. Click **Save As** nt: 7 / 11 [Filtered] Save As Default 4. Enter a name for the new filter

#### **Default Filters**

Each user can designate one filter as the default, which will automatically be applied to the Inbox when the user logs on to Launchpad. It will also be available in the **Saved Filters**  drop-down menu.

- 1. To set default filter, select an existing filter from the drop-down menu
- 2.Click **Save As Default**
- To remove a default filter, select the filter and click **Save and Unset Default**

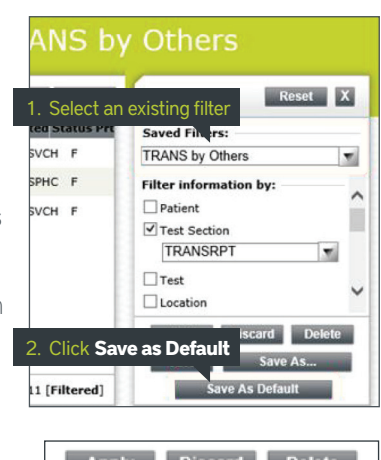

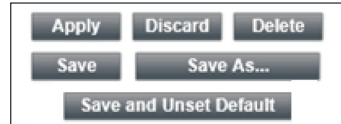

## **Report Headers**

Reports are displayed in the Inbox screen under the following headers:

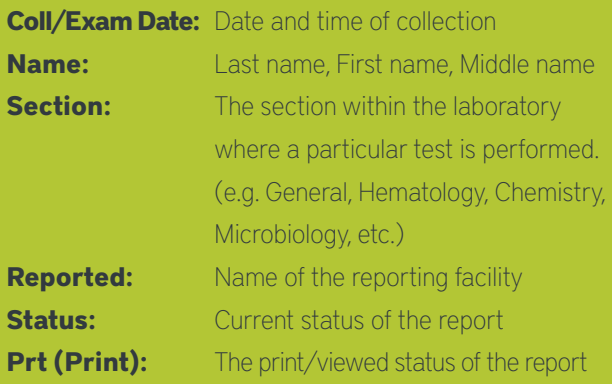

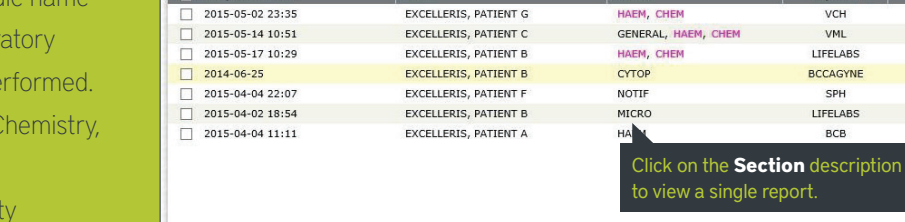

Inbox

INFORMATION Coll/Exam D

**Tip:** *Hover your mouse over the data in each column and more information will display in a tool tip box.*

#### ▶ Viewing Reports

You can view reports on your screen by clicking on the Section description or the View button.

#### Result Details

Click on the Section description from the Inbox to open the detailed report.

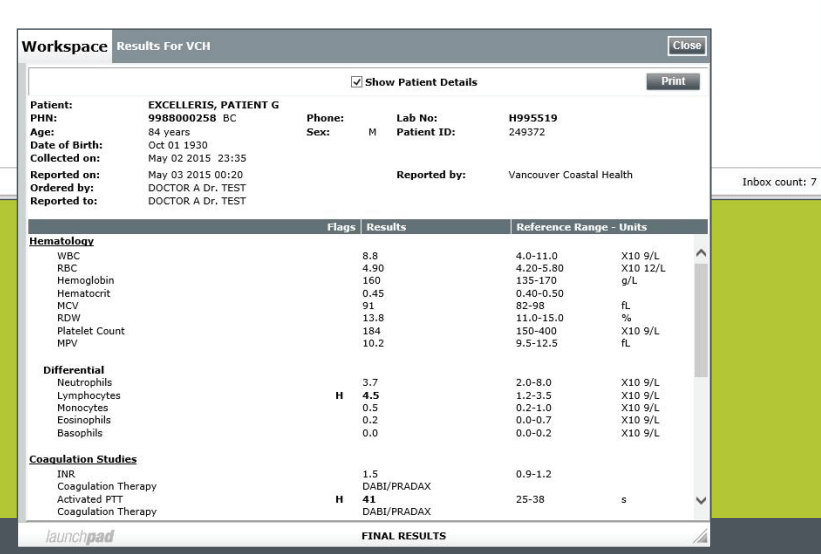

**Section** 

## **Printing Reports**

Launchpad offers several print options. Click the Print button to expand the window and see all options.

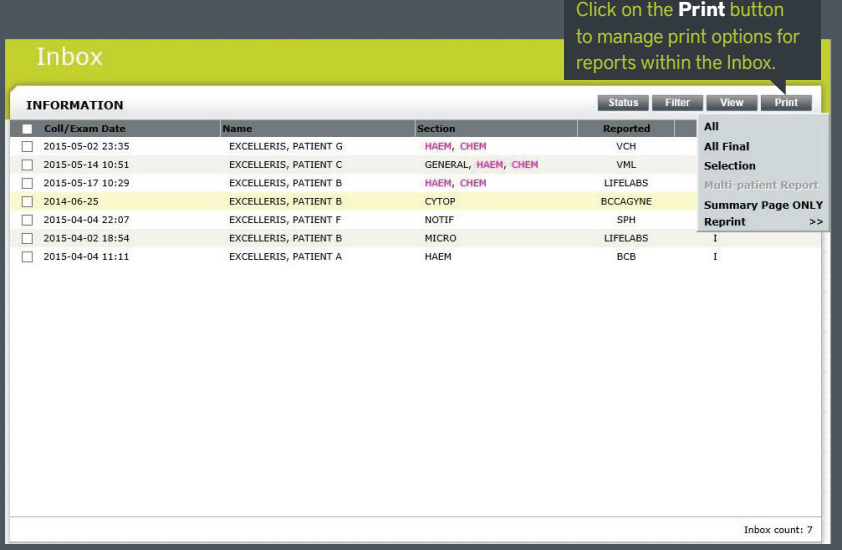

**Note:** *Once reports are printed, a printer icon will populate next to the printed report in the Prt column. Reports with the printer icon will clear from your Inbox into Patient History at midnight.*

#### ▶ Print Options **ALL:**

print all reports in the inbox

#### **ALL FINAL:**

print all reports with final status in the inbox

#### **SELECTION:**

print selected reports

#### **MULTI-PATIENT:**

print a report for a selected test for all patients within the inbox

#### **SUMMARY PAGE ONLY:**

print a list of current reports in the inbox

#### **REPRINT:**

allows the user to reprint a batch of reports from the last five print jobs

Click **View**, then **Individual Reports** to view reports in

VML

LIFELABS

**BCCAGYNE** 

SPH

LIFELABS

BCB

Status Filter View Print

 $\overline{F}$ 

 $F/C$ 

 $\mathbf{I}$ 

Individual Re

series

## **Historical Report Search**

View previously submitted result reports by using the **Patient Search** feature to display the **Patient Summary** of records from the archive.

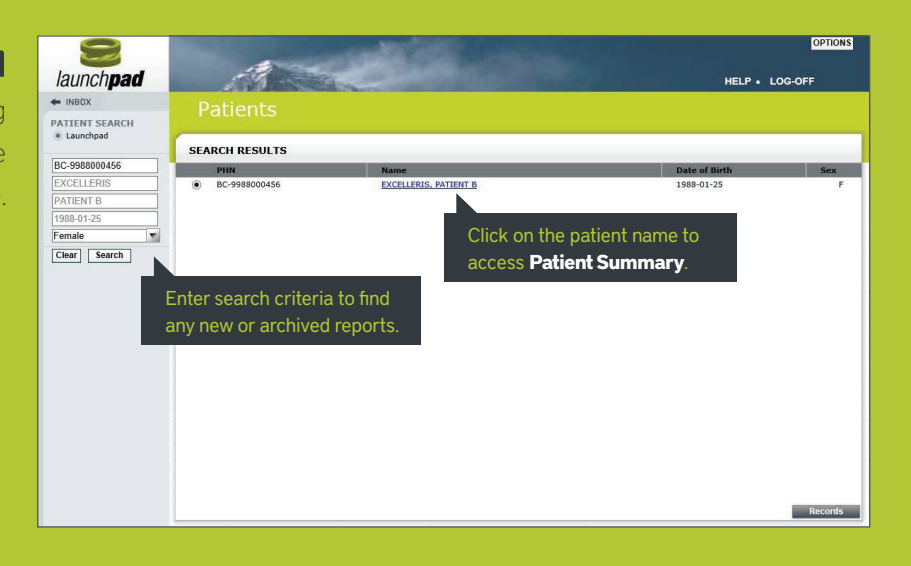

## **Patient Summary – Records**

You can access the **Patient Summary** by using **Patient Search** or click on the patient's name displayed in the Inbox.

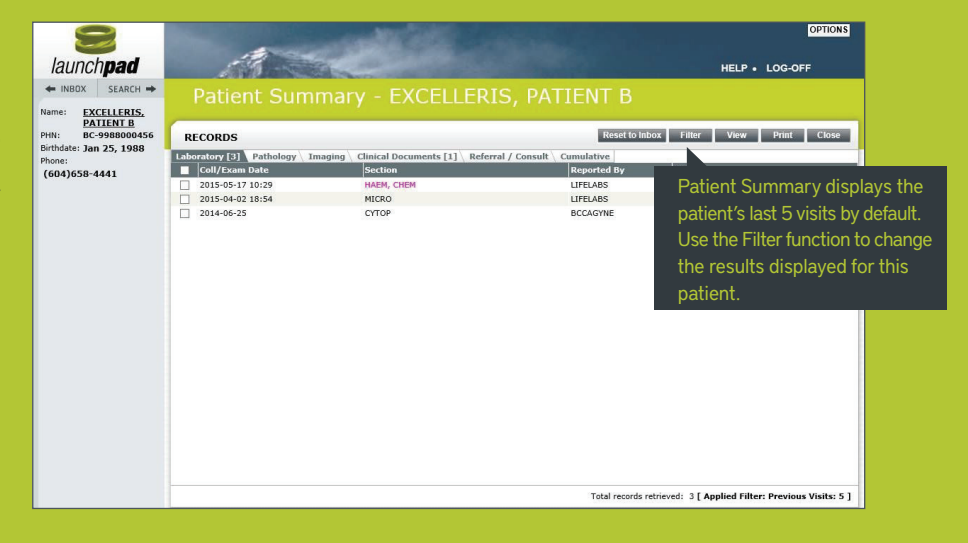

## launchpad

## **Support Desk Information**

For assistance with Launchpad, please contact our Support Desk: **Email:** support@excelleris.com **Tel:** 1-866-728-4777 **Hours:** Monday to Friday, 8:00am – 5:00pm